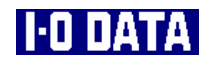

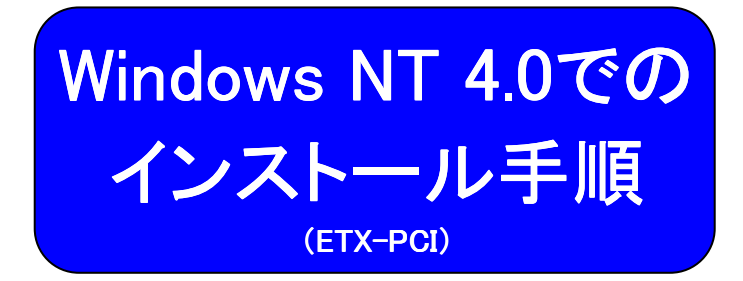

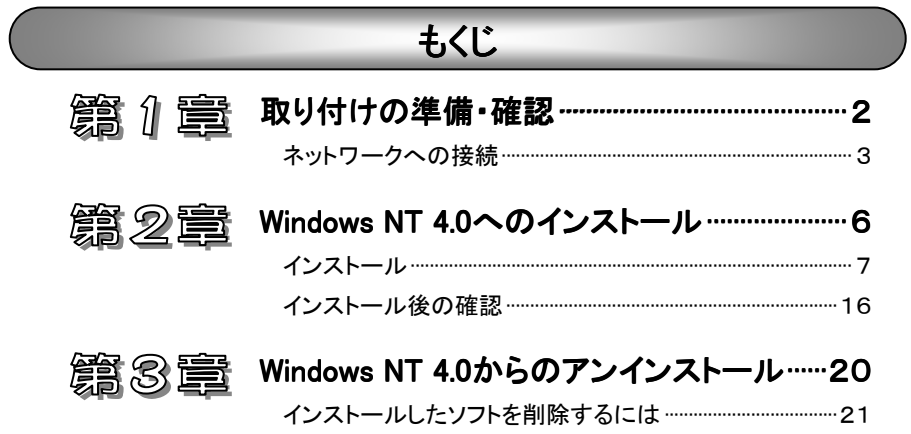

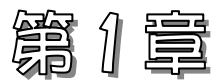

# 取り付けの準備・確認

この章では、パソコンへの本製品取り付けに際しての準備や、確認について 説明します。

ネットワークへの接続 ネットワークへの接続

3ページ

本製品をネットワークに接続します。

# ネットワークへの接続

ここでは、本製品をネットワークに接続する方法を説明します。

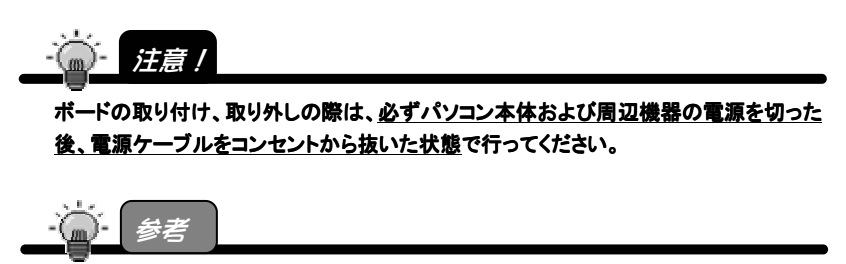

取り付ける PCI バススロットによって本製品が動作しない場合があります。 その場合は、他の PCI バススロットに取り付けてください。

## パソコンへ取り付ける

- 1 パソコンの周辺機器および本体の電源を切り、 パソコンの電源ケーブルをコンセントから抜きます。
- 2 パソコンのカバーを取り外します。 取り外し方については、パソコンの取扱説明書を参照してください。
- 3 空いているPCIバススロットのスロットカバーを取り外してくださ い。
- **⊿** PCIバススロットに本製品を取り付けます。 本製品がPCIバススロットに適切に装着されることを確認しながら押し込 みます。 (ご使用のパソコンによっては、 本製品の部品面を下に向けて 差し込む場合や本製品を垂直 に差し込む場合などがあります。
	- 詳しくはパソコンの取扱説明書
	- をご参照ください。)

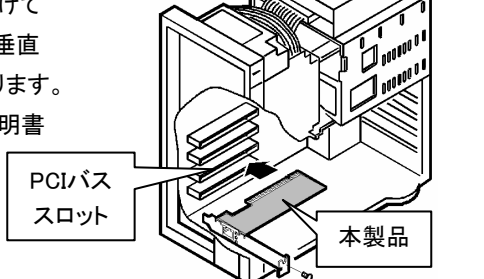

- 5 PCIバススロットに本製品が確実に固定されるように、スロットカ バー用のネジを取り付けます。
- 6 パソコンのカバーとすべての周辺機器やケーブルを元に戻しま す。

以上で本製品の取り付けは終了です。 次ページへお進みください。

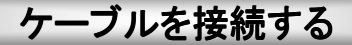

● 本製品をLANケーブルでネットワークに接続します。 LANケーブルは、以下のケーブルをお使いください。

・10BASE-Tでご利用になる場合 → カテゴリー3以上のケーブル ・100BASE-TXでご利用になる場合 → カテゴリー5以上のケーブル

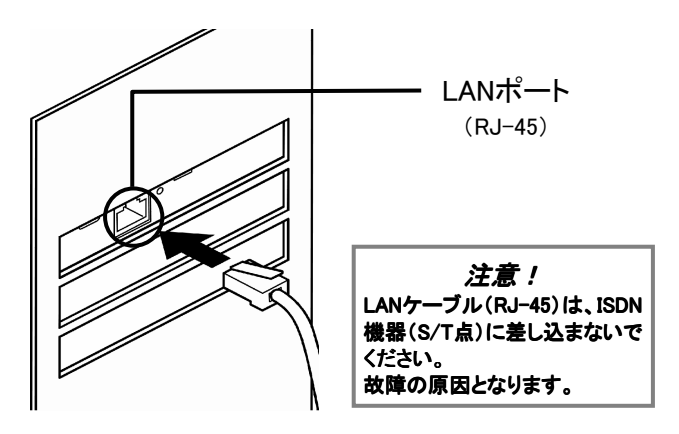

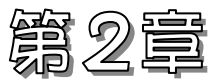

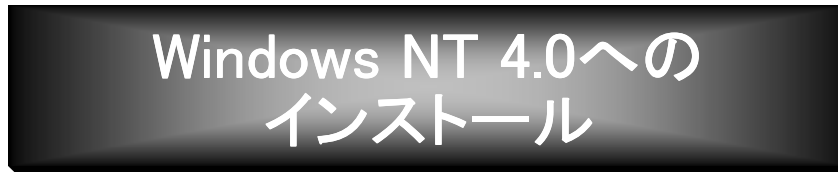

この章では、本製品のドライバソフトのインストール方法を説明します。

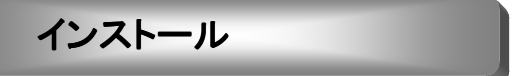

Windows NT 4.0へのインストール方法を説明します。

インストール後の確認

16ページ

7ページ

インストールが正常かどうかの確認方法を説明します。

インストール

本製品を取り付ける前にWindows NT 4.0のネットワークの設定を既に終了している 場合は、黄色表示の手順のみ(アダプタの追加)をご覧ください。

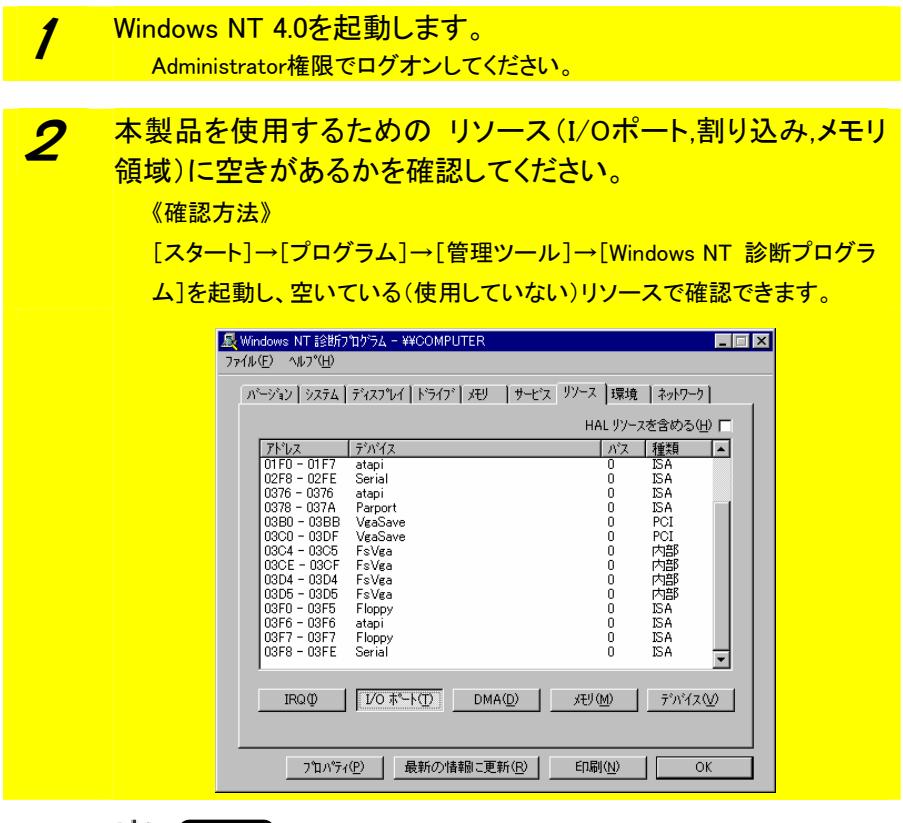

·俞· 注意!

[Windows NT 診断プログラム]では、他のデバイスで IRQ を使用しているにも関わらず、 表示されない場合があります。パソコン本体の取扱説明書もご覧になり、空きの IRQ が ある事をご確認ください。

IRQ の空きが無い場合は、空きを確保してからインストールを行ってください。 確保の方法については、パソコン本体の取扱説明書または、パソコンメーカーにて ご確認ください。

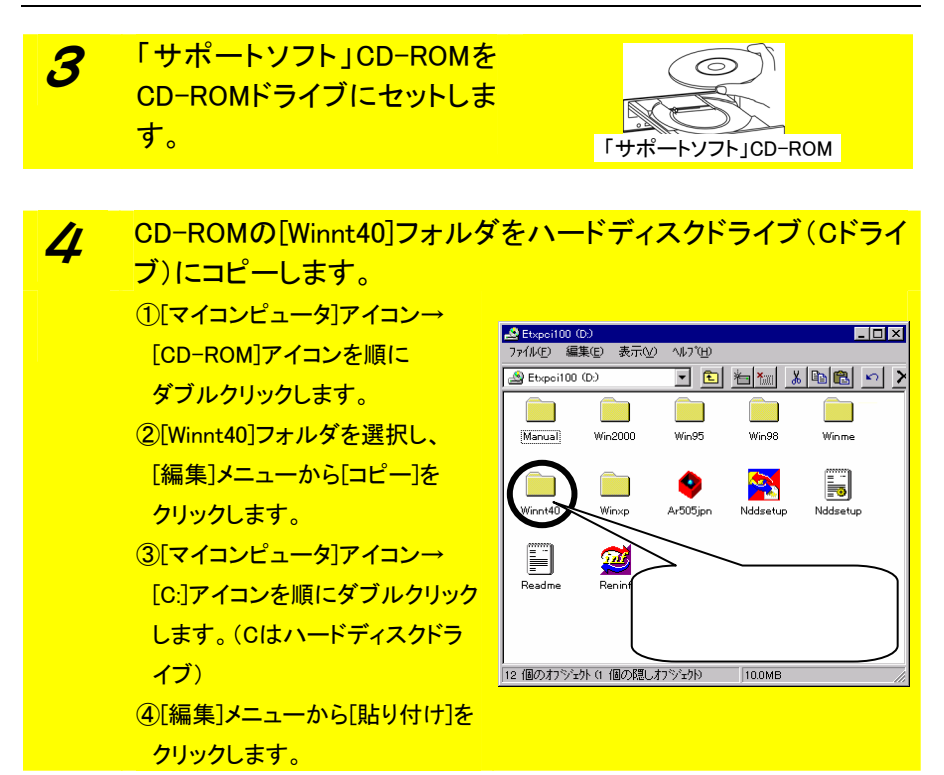

<mark>、5</mark> コピー後、「サポートソフト」CD-ROMを取り出します。

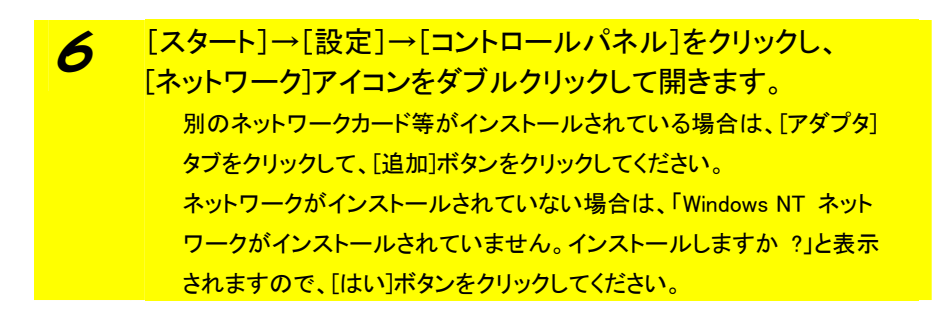

### 7 [ネットワークに接続]がチェックされている事を確認して、 [次へ]ボタンをクリックします。

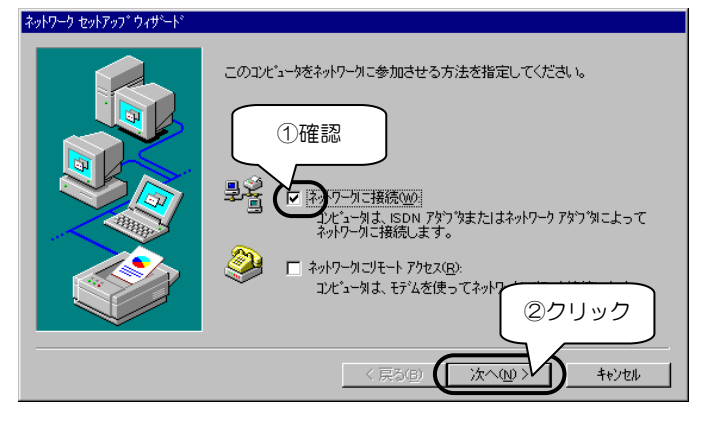

8 検索の画面で[一覧から選択]ボタンをクリックします。

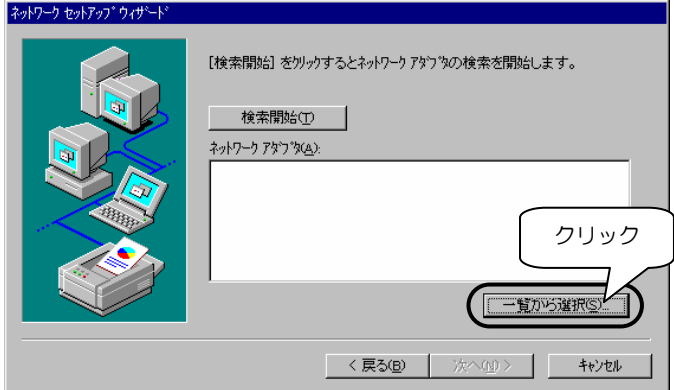

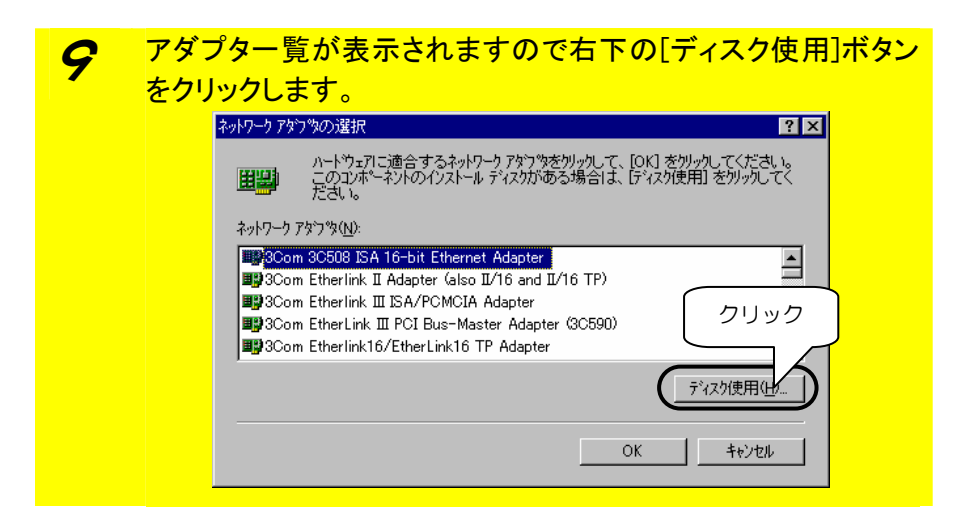

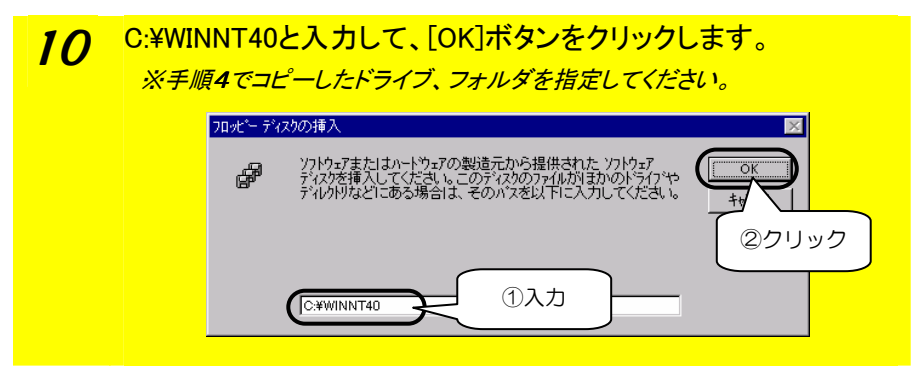

11 [OEMオプションの選択]画面では、[I-O DATA ETX-PCI Fast Ethernet Adapter]選択し、「OK]ボタンをクリックします。

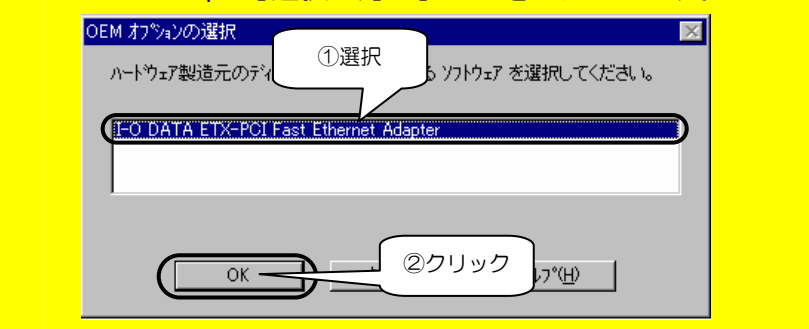

12 <sup>[I-O DATA ETX-PCI Fast Ethernet Adapter]が表示されている</sup> ことを確認して、[次へ]ボタンをクリックします。

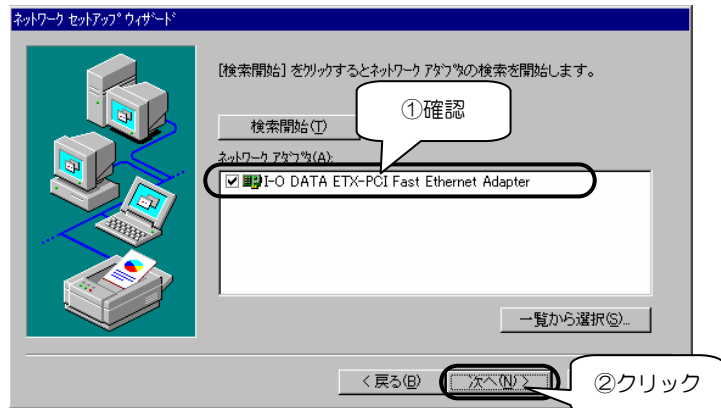

### 13 ネットワークで使用するプロトコルを指定し、 [次へ]ボタンをクリックします。

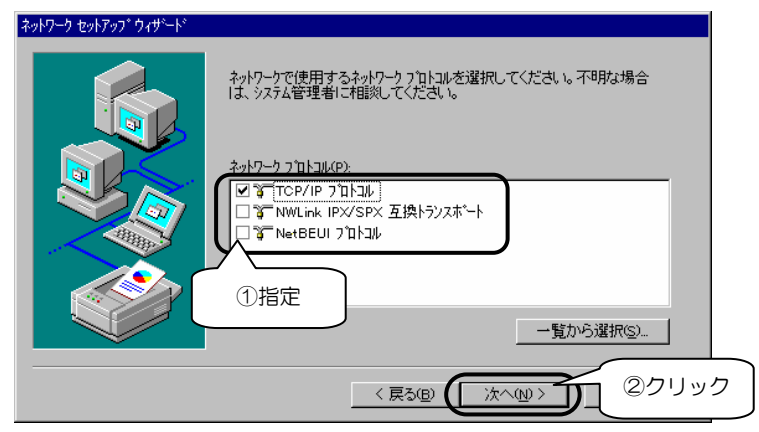

14 ネットワークサービスを指定し、 [次へ]ボタンをクリックします。

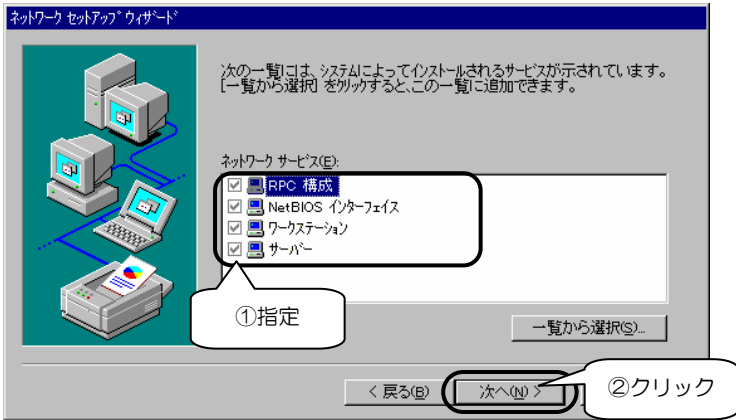

15 「選択されたネットワークコンポーネントとシステムに必要なネッ トワークコンポーネントをインストールします。........」と表示されま すので、[次へ]ボタンをクリックし、それぞれのコンポーネントを 設定してください。

> 設定の詳細については、Windows NT 4.0の取扱説明書をご覧になる か、またはネットワーク管理者にお尋ねください。

16 「いくつかのWindows NTファイルをコピーする必要があります」 と表示されます。Windows NT 4.0のCD-ROMをCD-ROMドライ ブに挿入し、以下を入力して[続行]ボタンをクリックします。 E:¥I386 (CD-ROMドライブがEドライブの場合)

# 17 リソースの設定が表示されますので、 「Connection Type」に[Auto Negotiation]を選択後、 [OK]ボタンをクリックします。

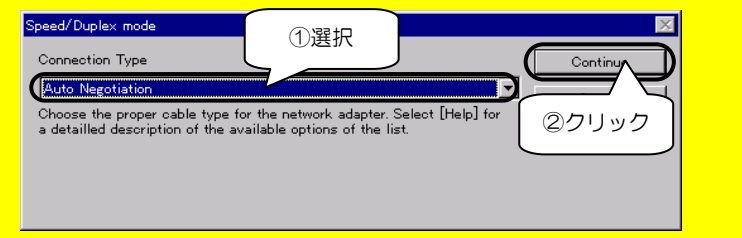

#### 18 以下の画面では[OK]ボタンをクリックします。 **Input Network Address**  $\overline{\mathbf{x}}$ Please input Network Address: For example: Ethernet ID: 020102A3B4C5 (This option is only required when you need to usesome networking applications which need softwareprogrammable Network Address) 000000000000 Network Address: クリックOK. Help V

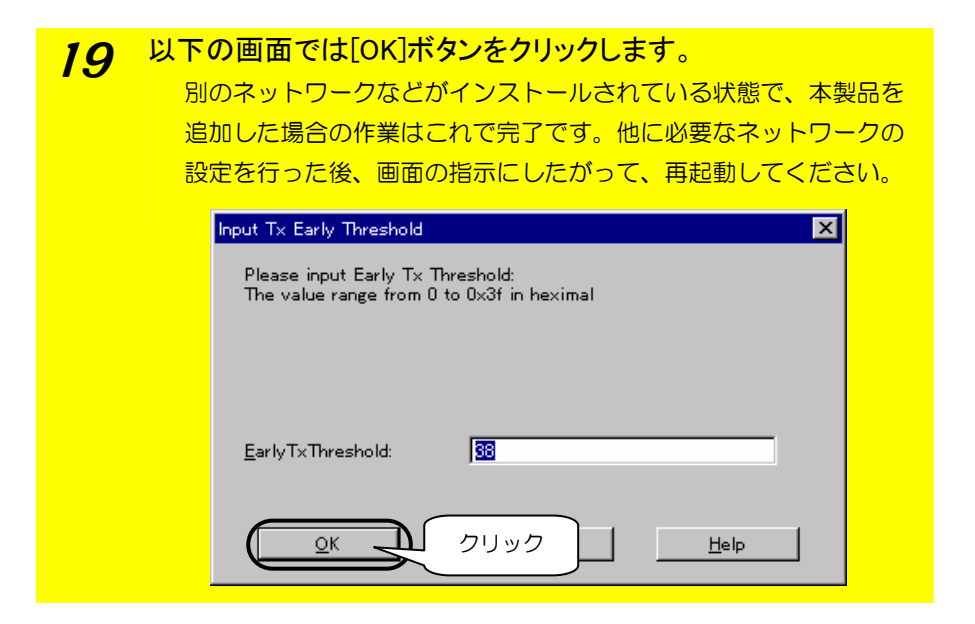

20 ネットワークのバインドを指定し、[次へ]ボタンをクリックします。

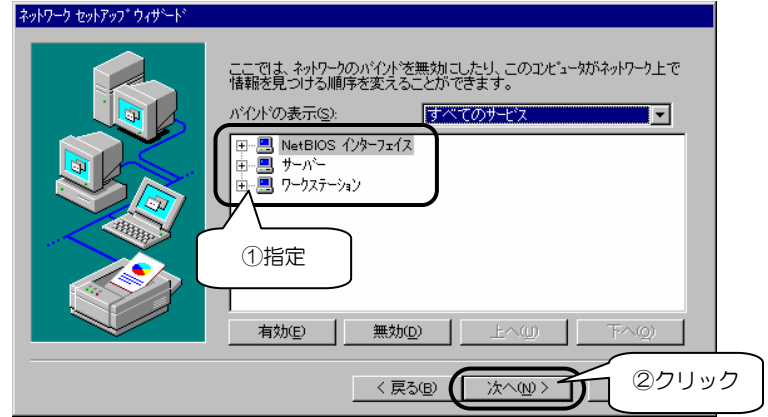

21 「ネットワークを起動する準備が整いました。」と表示されますの で、[次へ]ボタンをクリックします。

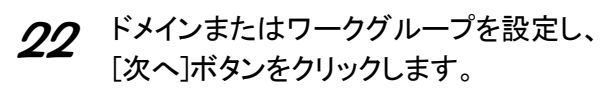

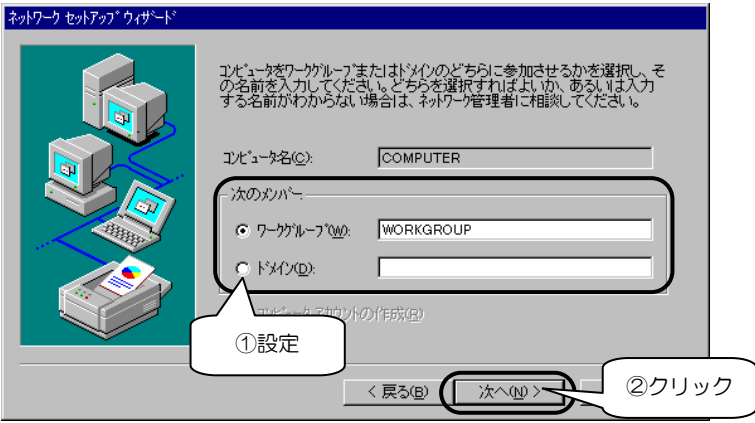

23 「このコンピュータにネットワークがインストールされました。........ 再起動しなければなりません。」と表示されます。 [完了]ボタンをクリックして、「サポートソフト」CD-ROMを取り出 し、パソコンを再起動してください。

24 お使いのパソコンにインストールされているWindows NT 4.0に サービスパックをインストールされていた場合 再起動後に、お使いのサービスパックをインストールし直す必要がありま す。(手順<sup>16</sup> などで、サービスパック以前の古いバージョンのファイルが 組み込まれる場合があるためです。) 本製品をWindows NT 4.0でご利用になる場合は、サービスパック4以上を インストールすることをおすすめします。

以上で、Windows NT 4.0へのインストールは終了です。 再起動後、正常にインストールされたかを確認するために、 次ページ【インストール後の確認】へお進みください。

# インストール後の確認

ここでは本製品が、Windowsで正常に認識されているかどうかの確認方法を説明し ます。インストール終了(再起動)後、必ず以下の事を確認してください。

## Windows NT 4.0での確認

ここでは、Windows NT 4.0での確認方法を説明します。 インストール後、パソコンを再起動した後、以下の点をご確認ください。

確認①:Windows起動時に以下のようなエラー画面が表示さ 日有 れないか確認しましょう

《エラー画面》

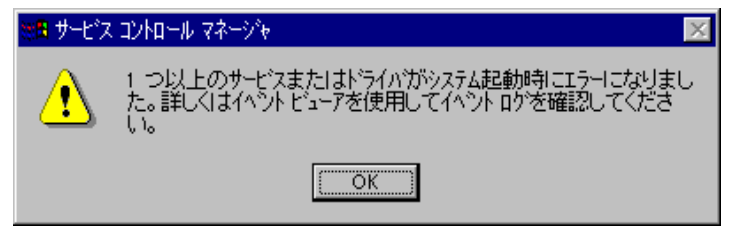

起動時に上記のようなエラーが表示されない事を確認してください。

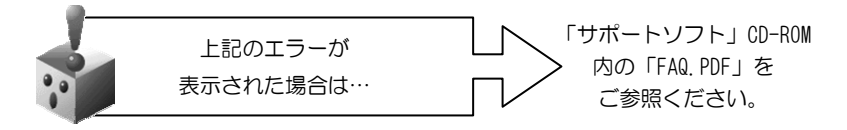

■ 確認②: [Windows NT診断プログラム]に本製品が正常に 表示されているか確認しましょう

1 [スタート]→[プログラム]→[管理ツール]を順にクリックし、 [Windows NT診断プログラム]アイコンをダブルクリックします。

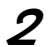

 $\boldsymbol{2}$  [サービス]タブの[デバイス]ボタンをクリックします。

・[I-O DATA ETX-PCI Fast Ethernet Adapter Driver]と表示されて いるか確認してください。

・[状態]が[実行中]であることも確認してください。

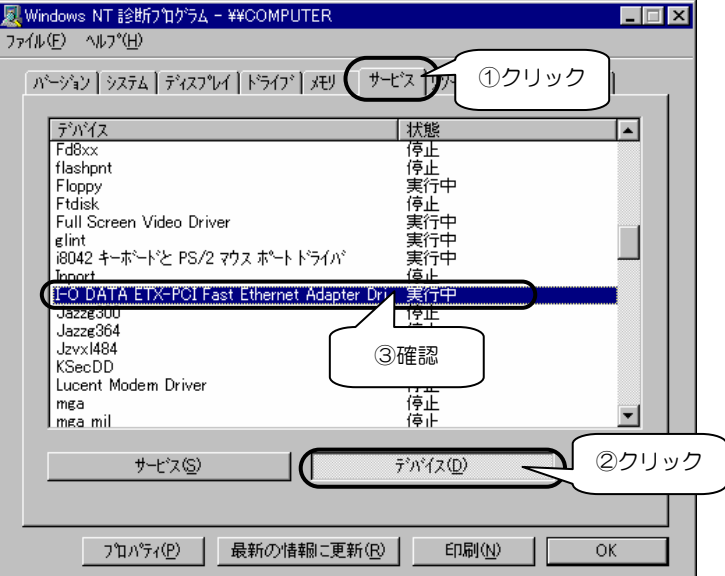

3 [リソース]タブの[IRQ]ボタンをクリックします ・[デバイス]欄に[ETXPCI]と表示されているか確認してください。

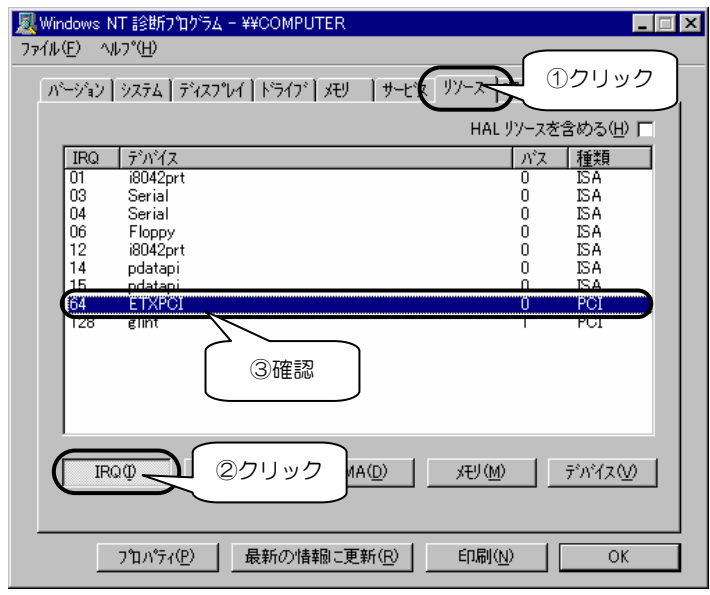

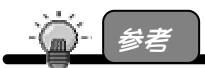

正常にリソースの割り当てがされない場合は、パソコン本体の BIOS にて PnP(PnPOS) を無効(Disable または NO)に設定し、お試しください。

 $\Delta$  [リソース]タブの[I/Oポート]ボタンをクリックします。 ・[デバイス]欄に[ETXPCI]と表示されているか確認してください。

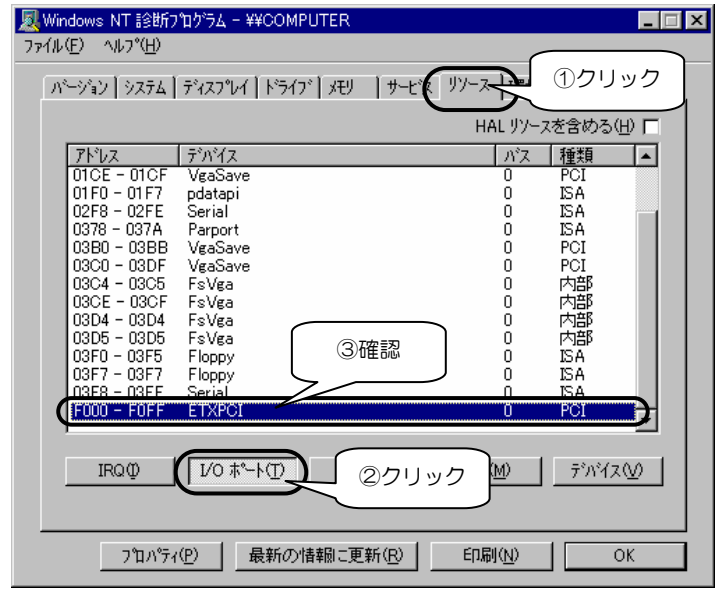

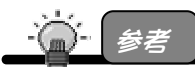

正常にリソースの割り当てがされない場合は、パソコン本体の BIOS にて PnP(PnPOS) を無効(Disable または NO 等)に設定し、お試しください。

正常に表示されていれば、Windows NT 4.0で本製品が使用できま す。

ご利用のネットワークに合わせて、[コントロールパネル]→[ネット ワーク]の設定を行ってください。

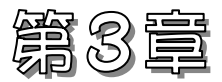

# Windows NT 4.0からの アンインストール

この章では、本製品のドライバソフトのアンインストール方法を説明します。

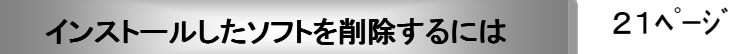

インストールしたドライバソフトを削除する方法を説明します。

# インストールしたソフトを削除するには

インストールをもう1度やり直すときなどは、インストールした「サポート ソフト」を削除(アンインストール)する必要があります。

# Windows NT 4.0での削除

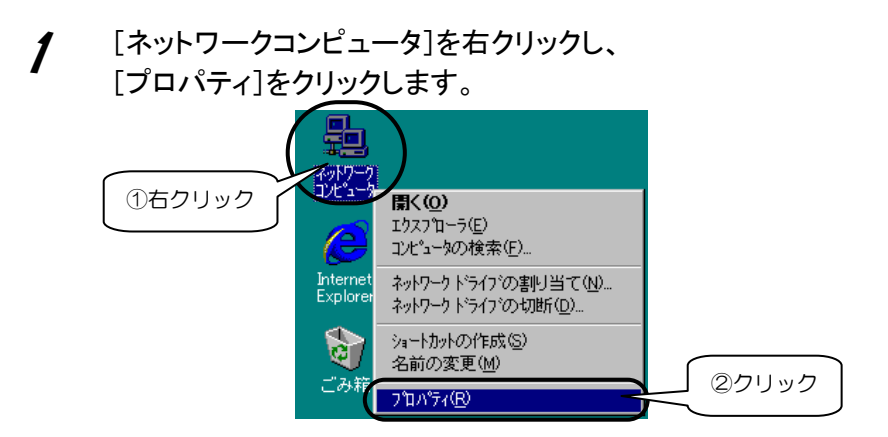

2 [アダプタ]タブをクリックし、[ I-O DATA ETX-PCI Fast Ethernet Adapter]をクリック後、[削除]ボタンをクリックします。

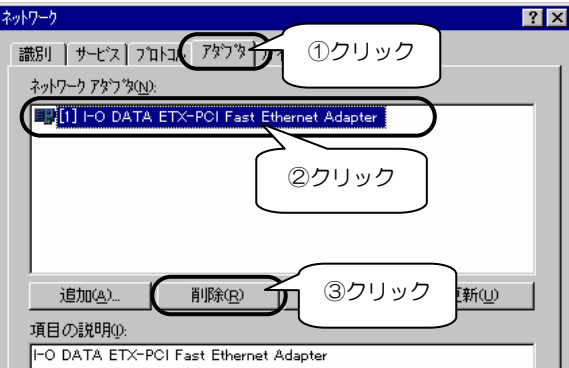

3 [はい]ボタンをクリックします。

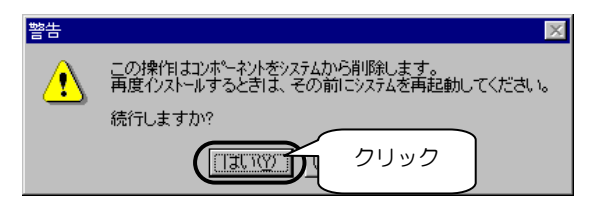

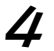

4 [閉じる]ボタンをクリックします。

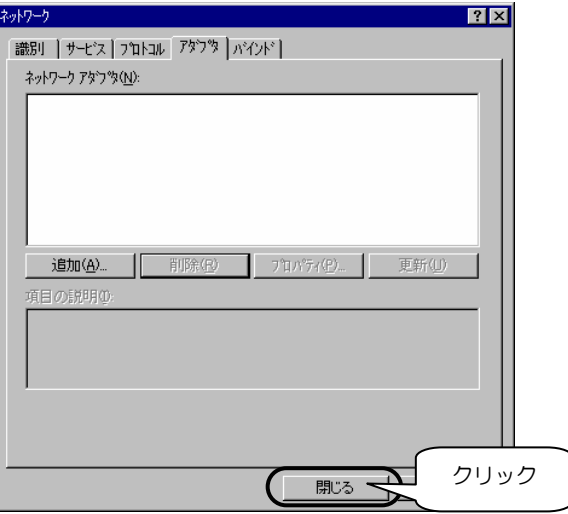

5 再度、「サポートソフト」をインストールし直す場合は、本製品を 取り付けたまま、[はい]ボタンをクリックします。

本製品を取り外す場合は、[いいえ]ボタンをクリック後、 Windowsを終了後、パソコンの電源を切って本製品を取り外し てください。

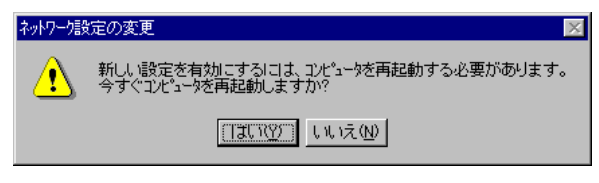

以上で、インストールしたドライバソフトの削除(アンインストール) は終了です。